- 1. Log on with your username and password.
- 2. Select "**Competitions**" from the main menu.
- 3. Select "Submit Images to a Competition."
- 4. Click on the "Select" button for the correct competition date and category.

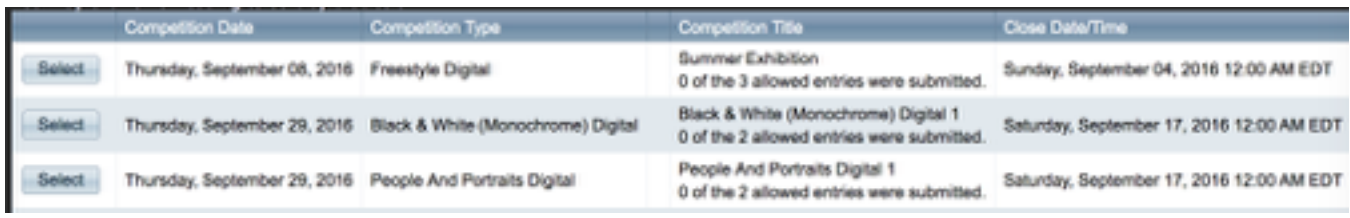

5. You will see the images you have already entered into competition. You have three options

## - **Edit Image Data or Replace Image**

- this option allows you to select a new image in place of the one already submitted. Perhaps you tweaked the first image or you want to submit an entirely new image.

- **Delete from Competition and Image Library**
- Remove from Competition, Keep in Image Library